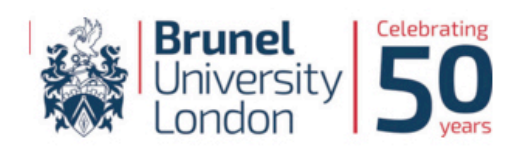

# **BRUNEL TALENT BANK**

#### **Students Quick Guide to using Brunel Talent Bank**

1. To login to Brunel Talent Bank visit www.bruneltalentbank.com and click on "**LOGIN**" located at the top right hand corner of the webpage.

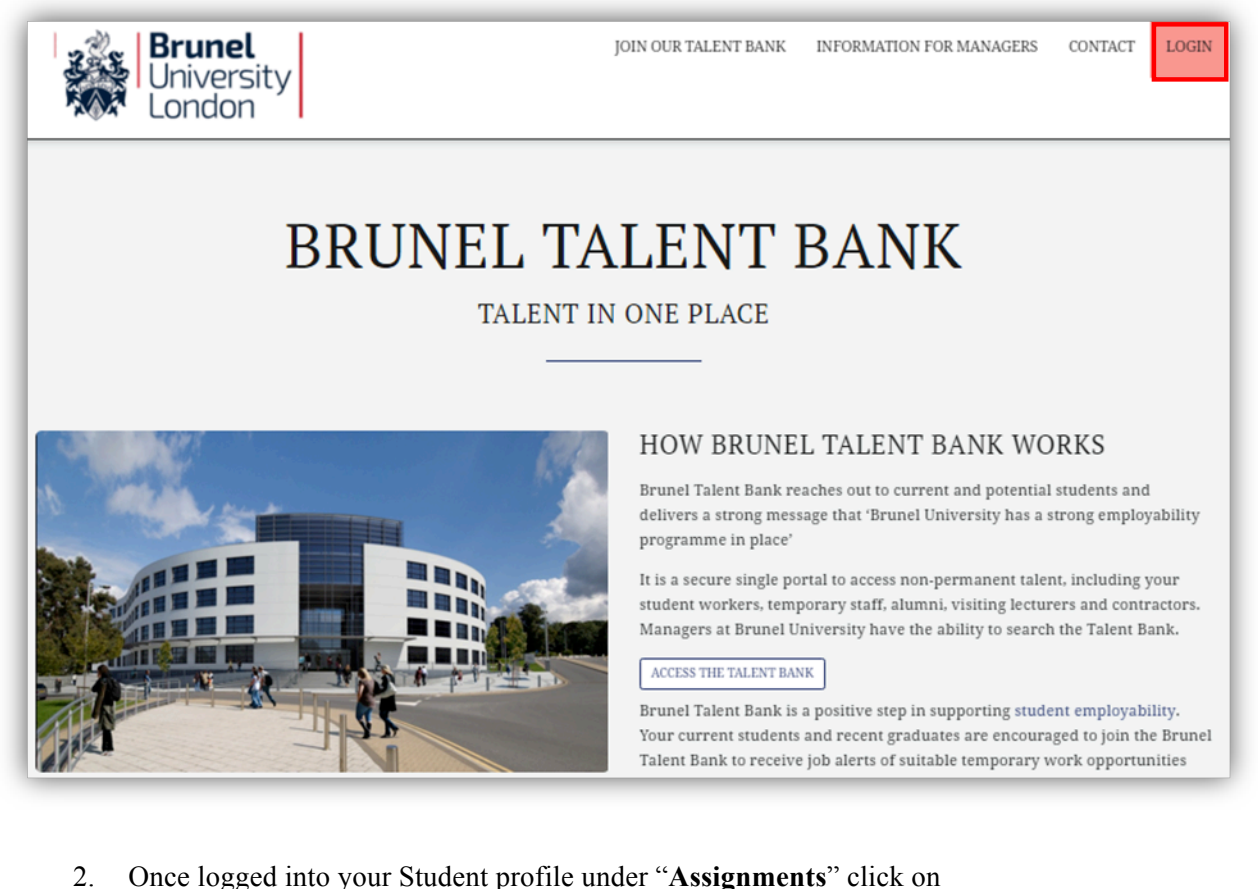

"**Assignments/Timesheets**", this will show you your current jobs at Brunel University. Under "**Action**" on the far right of the table click on "**Timesheet**" to start submitting your hours.

## **BRUNEL TALENT BANK**

Anshul Verma | Updated 4 months ago | Profile Strength: 10 | References: 0 | Max Working Hours:<br>ID Check: Yes | Eligibility Check: Yes

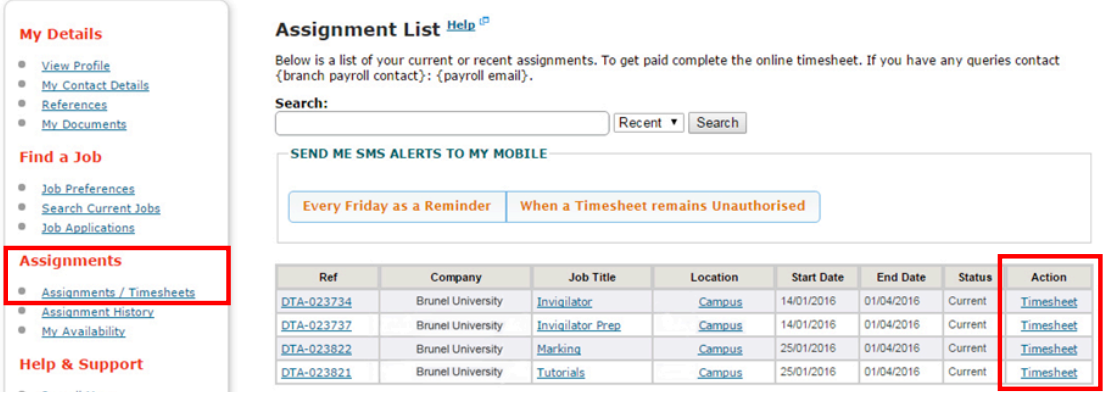

3. Once you have clicked on "**Timesheet**" you will see all your available weekly timesheets for

this Assignment. Ensuring the week ending date is correct click on "**Enter Hours**".

## **BRUNEL TALENT BANK**

Anshul Verma | Updated 4 months ago | Profile Strength: 10 | References: 0 | Max Working Hours:<br>ID Check: Yes | Eligibility Check: Yes

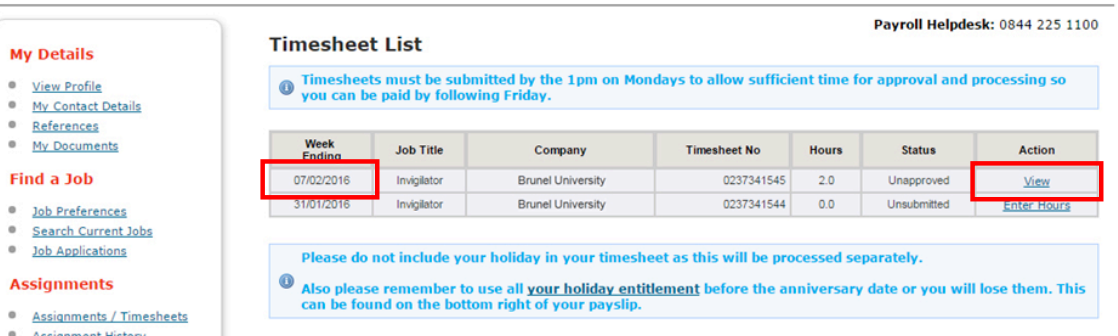

4. After selecting the correct timesheet to enter hours, you will see a weekly schedule, allowing you to enter your start time, finish time and any breaks taken using the drop down boxes. Under the weekly schedule you can write notes to your manager regarding the timesheet in question. Once you are happy click on "**Submit Timesheet for Authorisation**".<br>
Anshul vermal |Updated 4 months ago |<br> **BRUNEL TALENT BANK** 

### **BRUNEL TALENT BANK**

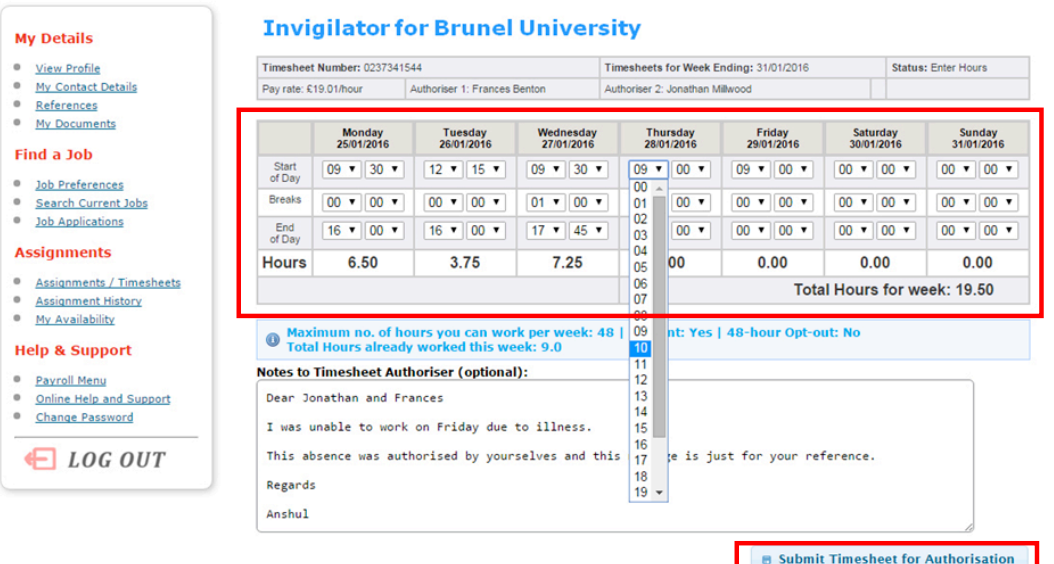

5. The timesheet will be sent to your Assignment Manager to approve. Reminders will be sent to your manager so you do not have to worry about your timesheet remaining unapproved. **Timesheets must be submitted weekly for you to be paid on the 27th of the month. New timesheets are generated every Thursday.**

If you have any questions, you may find the following contacts useful:

Students working through Job Shop Brunel University Job Shop

Jobshop@brunel.ac.uk

Graduate Teaching Assistants, Hourly Paid Human Resources Lecturers, Demonstrators recruit-hps@brunel.ac.uk